# **Pharmagarde**

Guide de l'utilisateur Version 1.2

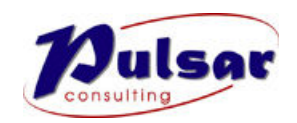

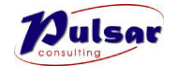

## LISTE DE DISTRIBUTION DU DOCUMENT

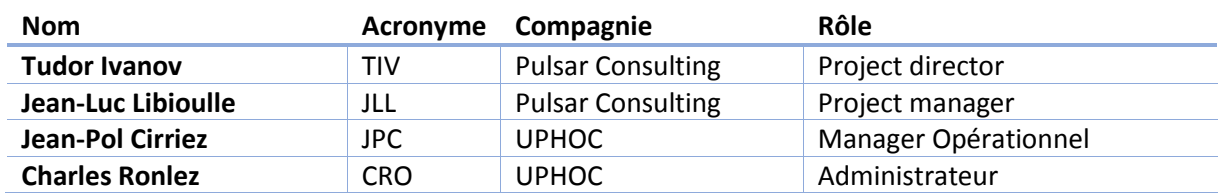

# HISTORIQUE DU DOCUMENT

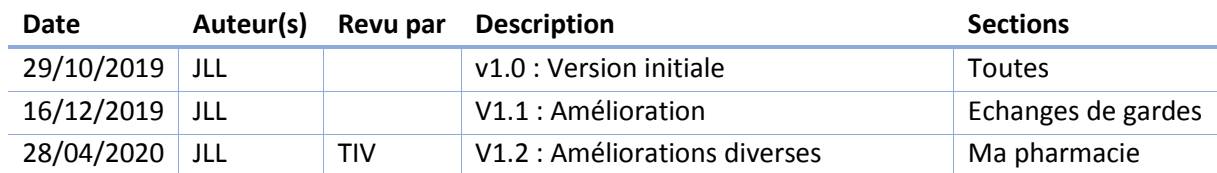

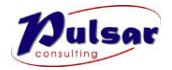

## TABLE DES MATIÈRES

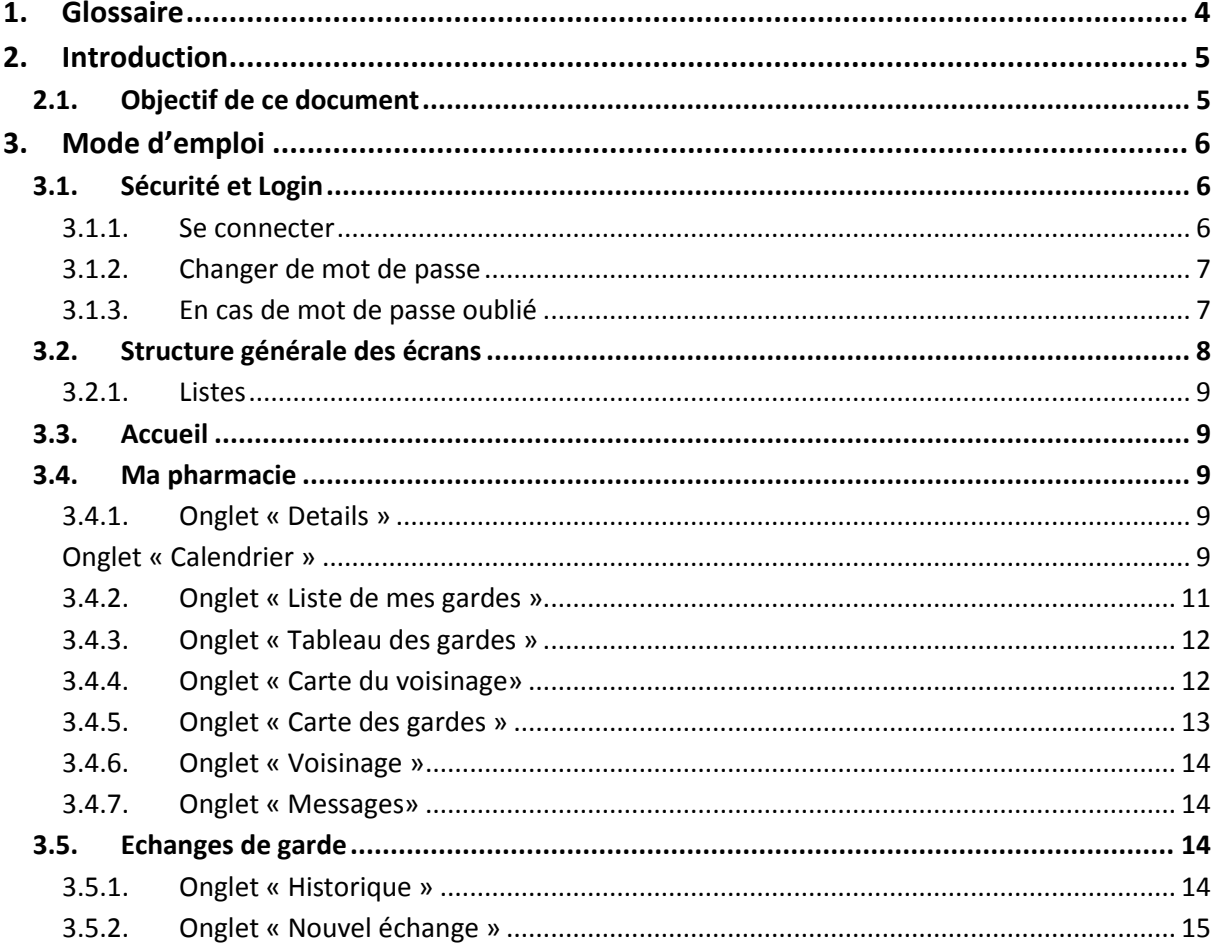

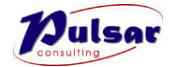

# <span id="page-3-0"></span>1. GLOSSAIRE

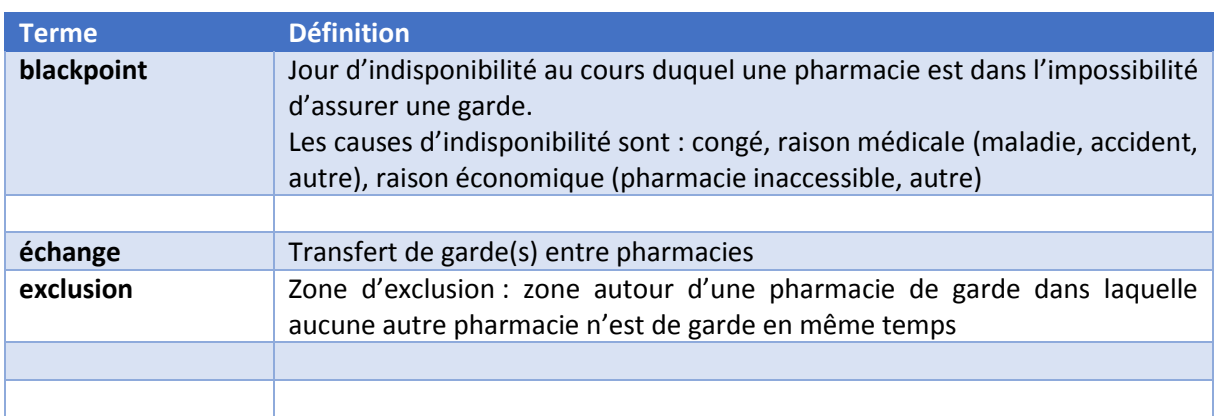

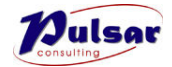

# <span id="page-4-0"></span>2. INTRODUCTION

## <span id="page-4-1"></span>2.1. Objectif de ce document

L'objectif principal de ce document est de fournir les informations nécessaires permettant l'utilisation du système Pharmagarde de UPHOC par les pharmaciens.

Le manuel est valable à partir de la version 2.2.1 (avril 2020) de Pharmagarde.

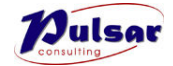

# <span id="page-5-0"></span>3. MODE D'EMPLOI

## <span id="page-5-1"></span>3.1. Sécurité et Login

Pour pouvoir se connecter à Pharmagarde, chaque utilisateur doit disposer d 'un compte dans l'application, comprenant :

- Nom d'utilisateur (login), par défaut, n° APB de la pharmacie
- Mot de passe (password)
- Adresse électronique (email)
- Adresse du site (URL)

Ces informations sont communiquées par le secrétariat dont dépend la pharmacie de l'utilisateur.

Dans la version actuelle, un seul utilisateur par pharmacie est prévu.

#### <span id="page-5-2"></span>*3.1.1.Se connecter*

Pour se connecter, il faut utiliser un navigateur web, de préférence Google Chrome, et ouvrir la page https://www.pharmagarde.be

La page se présente comme ci-dessous :

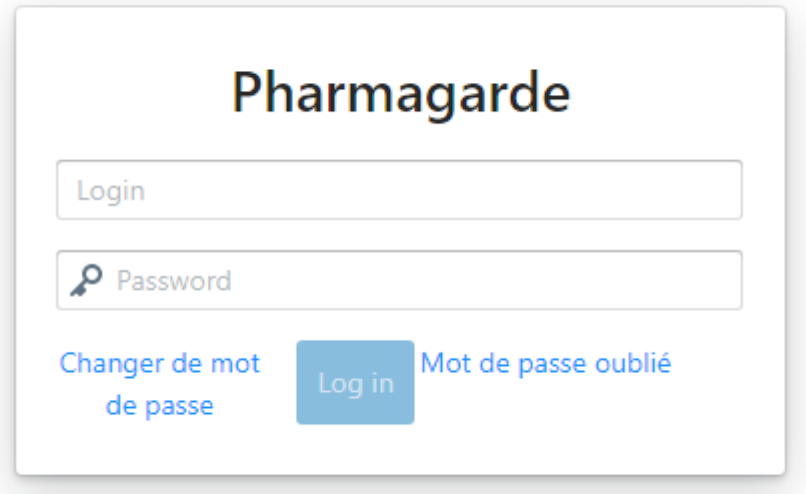

Introduire un login et un password valides.

En cas d'erreur, un petit message apparait temporairement en haut à droite de l'écran.

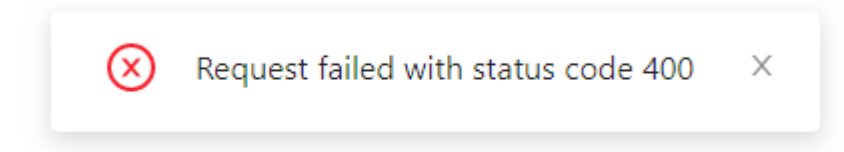

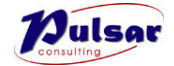

#### <span id="page-6-0"></span>*3.1.2.Changer de mot de passe*

Pour changer de mot de passe, il faut naviguer à la page de login et cliquer sur « Changer de mot de passe ».

Dans le formulaire qui s'affiche, il faut fournir son login et son mot de passe actuel. Il faut ensuite donner un nouveau mot de passe (deux fois à titre de vérification) puis cliquer sur « valider ».

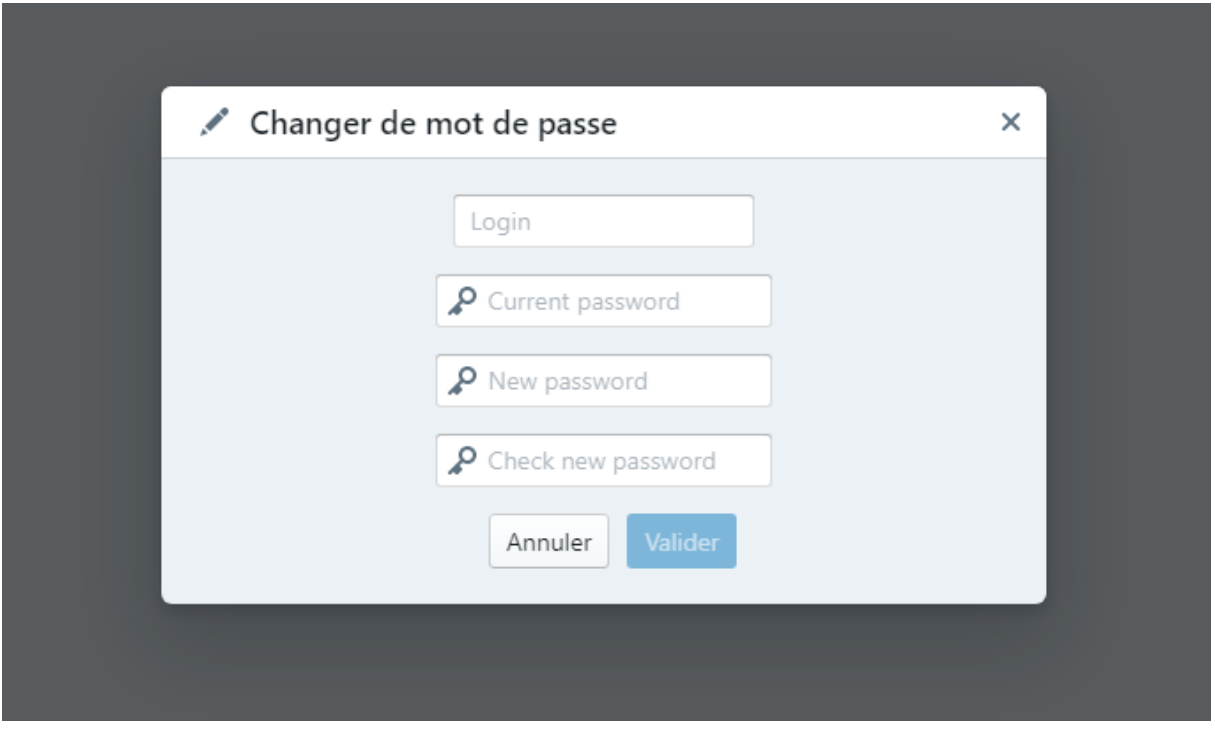

Ce processus se déroule sans intervention humaine autre que l'utilisateur concerné et le mot de passe est sauvegardé sous forme cryptée. Il est donc inutilisable par un tiers.

#### <span id="page-6-1"></span>*3.1.3.En cas de mot de passe oublié*

En cas de mot de passe oublié, il faut naviguer à la page de login et cliquer sur « Mot de passe oublié ».

Dans le formulaire qui s'affiche, il faut donner un login et l'adresse email qui correspond.

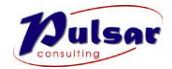

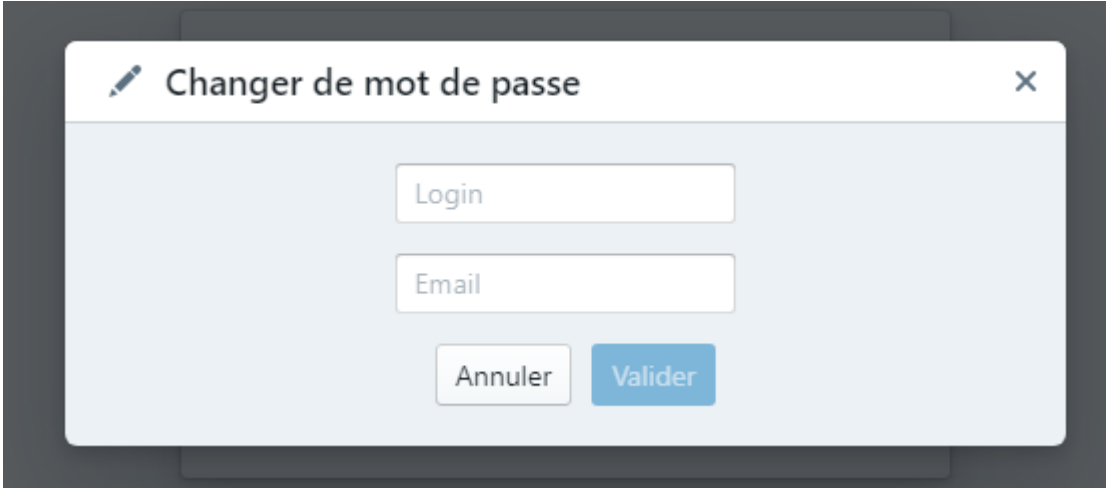

Le système génère un nouveau mot de passe (une courte suite aléatoire de caractères et l'envoie à l'adresse email fournie pour autant qu'elle corresponde à l'adresse associée au login).

Ce processus se déroule sans intervention humaine et le mot de passe est sauvegardé sous forme cryptée. Il est donc inutilisable par un tiers incluant les administrateurs du système.

#### <span id="page-7-0"></span>3.2. Structure générale des écrans

Une fois correctement identifié et connecté, l'utilisateur accède à l'écran principal de l'application.

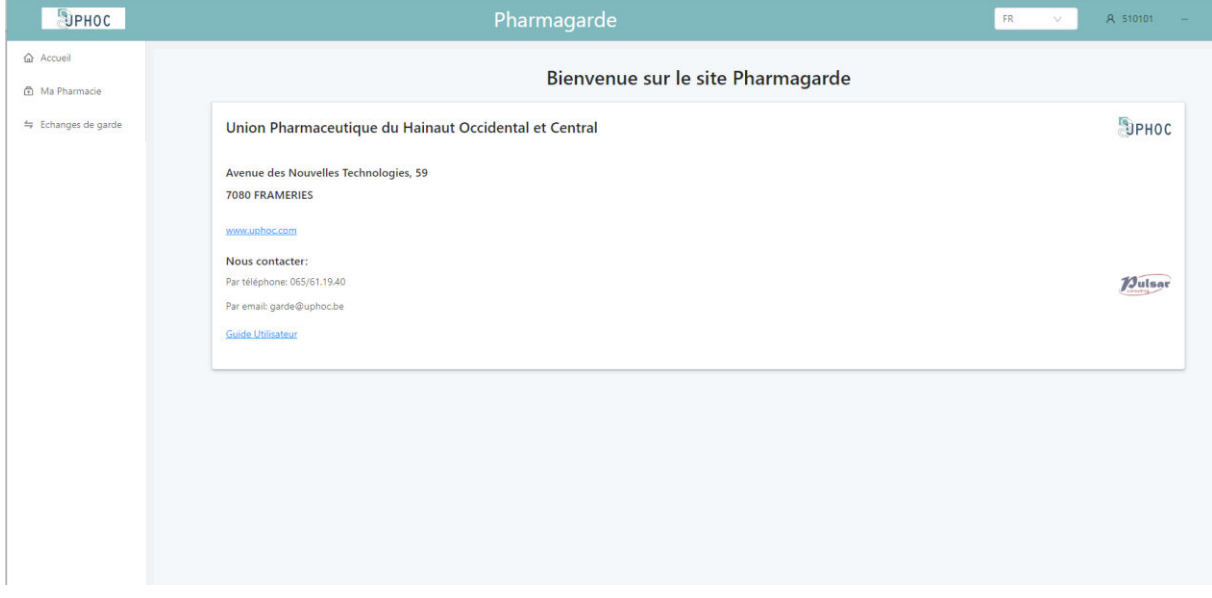

Les différentes zones de l'écran sont :

- Barre horizontale supérieure affichant des informations générales, dont le login de l'utilisateur connecté, et la langue de l'interface.
	- o Rem. : le système permet le multilinguisme, mais les traductions en néerlandais et anglais ne sont pas encore complètes.
- La barre verticale de gauche affichant les icônes d'accès aux différents modules.

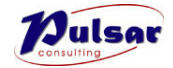

#### <span id="page-8-0"></span>*3.2.1.Listes*

Certaines listes sont présentées sous forme de grille. En général, le contenu d'une grille est trié, ce qui est indiqué par une flèche à droite du titre d'une colonne. Le sens de la flèche (vers le haut ou le bas) indique le sens du tri.

Pour changer le sens du tri, cliquer sur le titre de la colonne.

Pour trier sur une autre colonne, cliquer sur le titre de cette colonne.

Chaque clic change le mod de tri : dans un sens, dans l'autre sens, pas de tri.

Dans l'exemple ci-dessous, les lignes sont triées successivement par ordre croissant de date, puis, pour une date donnée, par ordre alphabétique croissant de nom de pharmacie, puis pour une pharmacie, par ordre croissant de tranche horaire (9h-22h puis 22h-9h).

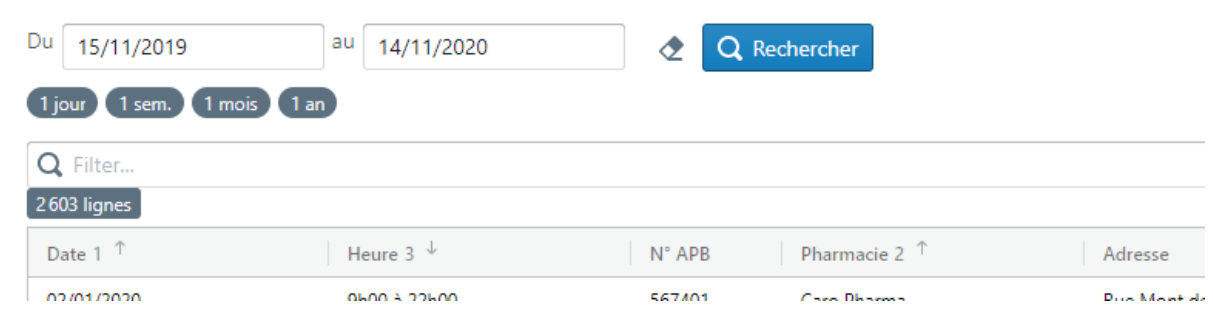

## <span id="page-8-1"></span>3.3. Accueil

Page d'entrée sur le site où sont données les informations de contact avec le secrétariat Uphoc.

Il est également possible d'y télécharger ce manuel.

#### <span id="page-8-2"></span>3.4. Ma pharmacie

Cet écran donne accès à divers onglets reprenant chacun un type particulier de données. L'onglet ouvert par défaut est le calendrier de l'année en cours.

#### <span id="page-8-3"></span>*3.4.1.Onglet « Details »*

Cet onglet donne les détails de la pharmacie. Les données sont importées automatiquement de la base de données de l'APB et ne peuvent pas être modifiées ici.

#### <span id="page-8-4"></span>*Onglet « Calendrier »*

Le calendrier se présente sous la forme illustrée ci-dessous.

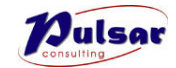

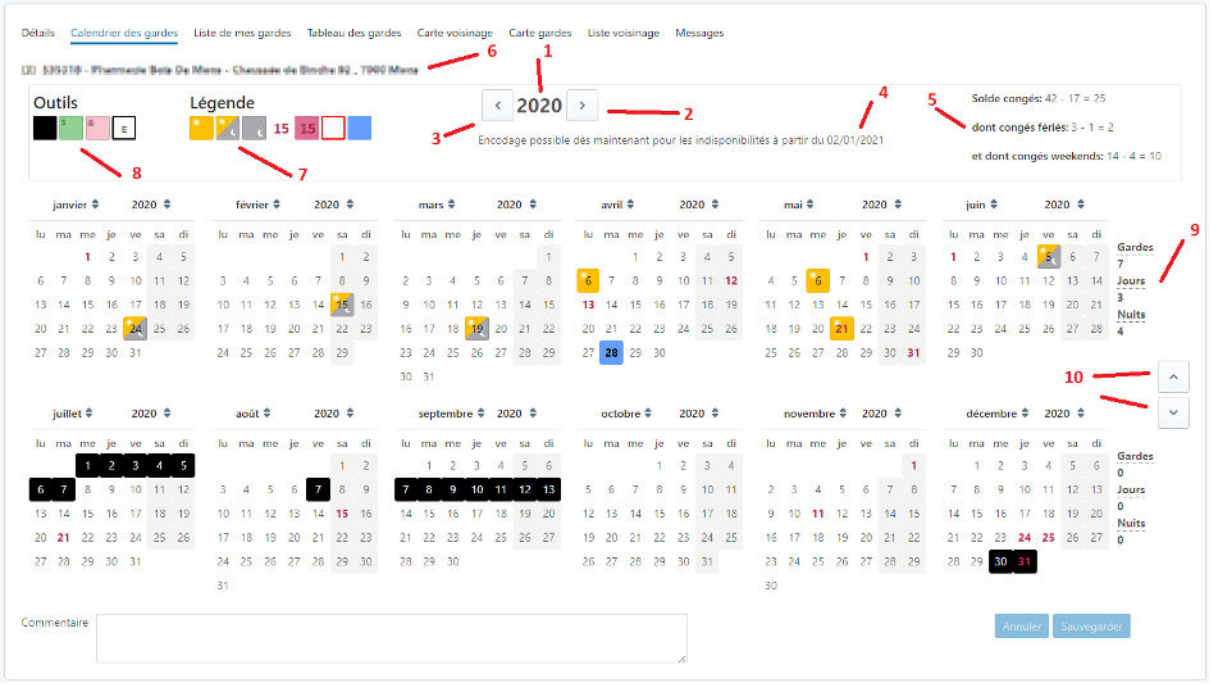

Le calendrier permet de consulter une année à la fois, l'année en cours par défaut.

La zone n°6 reprend les coordonnées de la pharmacie, ici cachées pour raisons de confidentialité.

La zone n°7 reprend les différents types de gardes, de gauche à droite : garde de jour (09h-22h), garde de 24h (9h-9h), garde de nuit (22h-9h).

Le champ n°1 indique l'année affichée.

Le bouton n°2 (respectivement n°3) permet de passer à l'année suivante (respectivement précédente).

Un blackpoint indique un jour d'indisponibilité de la pharmacie pour assurer une garde. Encoder un blackpoint garanti que le module de calcul du planning (Planificateur) n'attribuera pas de garde ce jour-là.

L'encodage des blackpoints est possible en permanence. Par contre il y a des limitations sur la date des blackpoints. Le texte en n°4 indique la première date de blackpoint autorisée.

- L'encodage des blackpoints n'est pas obligatoire mais s'ils ne sont pas encodés, le Planificateur ne peut bien entendu pas les prendre en compte.
- Types de blackpoints : indisponibilité de type « congé », indisponibilité pour raison médicale, indisponibilité pour raison économique.

Signification de la première date de blackpoint autorisée :

- À un instant donné, il est toujours possible d'encoder un blackpoint pour autant que sa date soit au-delà du planning/semestre en cours, voire au-delà du semestre suivant s'il est déjà en cours de calcul par le Planificateur.

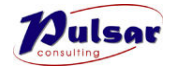

Donc s'il y a un planning en cours de calcul par le Planificateur, la première date autorisée se trouve dans plus de 6 mois, sinon elle coïncide avec le début du prochain semestre.

Les blackpoints sont soumis à des quotas annuels :

- Maximum 42 congés
- Maximum 3 blackpoints tombant un jour férié
- Maximum 10 congés un samedi ou un dimanche.

Les quotas et soldes sont indiqués dans la zone du n° 5. Un message d'erreur est brièvement affiché en haut à droite de l'écran lors d'une tentative d'encodage d'un blackpoint correspondant à un quota épuisé.

Encodage de congés :

- Choisir l'année en fonction de la date indiquée au n°4
- Cliquer sur le carré noir parmi les outils (zone n°8)
- Cliquer sur les dates choisies.
- Cliquer sur le bouton « Sauvegarder »

Si l'encodage des blackpoints n'est pas ouvert pour les dates choisies, l'encodage n'est pas possible.

Les congés choisis mais pas encore enregistrés sont entourés de rouge.

Parmi les outils en n°8, le carré vert permet d'encoder les indisponibilités de type économique, le carré rouge, les indisponibilités pour raison médicale.

Pour supprimer une sélection, enregistrée ou non, utiliser l'outil « carré blanc marqué d'un E » (E pour « effacer »).

Pour marquer une série de blackpoints consécutifs du même type, cliquer sur la première date puis shift-cliquer sur la dernière date de la séquence.

La séquence s'interrompt une fois le quota de congés épuisé.

Un message d'erreur apparait brièvement en haut à droite de l'écran si un autre quota est épuisé.

Pour enregistrer les modifications, cliquer sur « Sauvegarder ».

## <span id="page-10-0"></span>*3.4.2.Onglet « Liste de mes gardes »*

Donne les dates des gardes futures de la pharmacie visualisée, triées par ordre chronologique, une année à la fois, l'année courante d'abord.

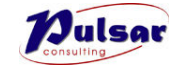

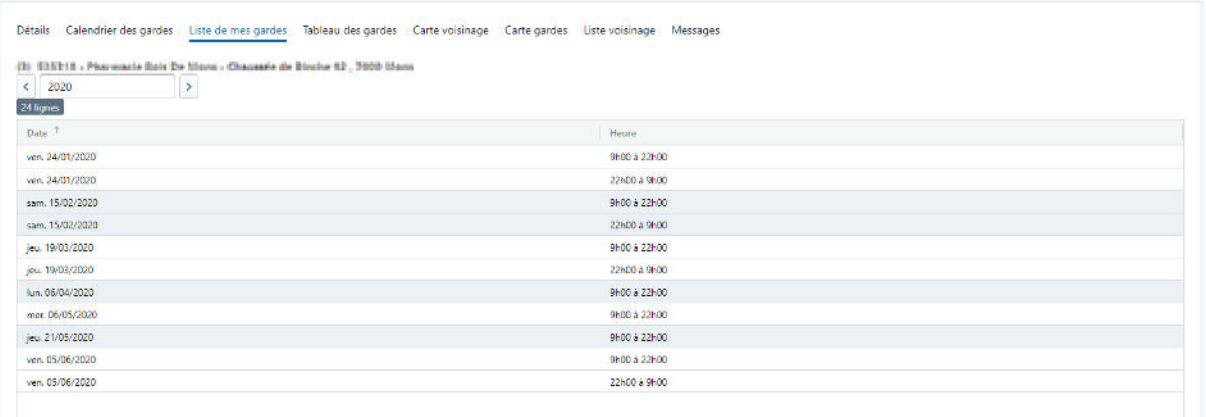

#### <span id="page-11-0"></span>*3.4.3.Onglet « Tableau des gardes »*

Le tableau des gardes permet de télécharger par semaine la liste des pharmacies de garde voisines, groupées par jour, et triées par distance croissante.

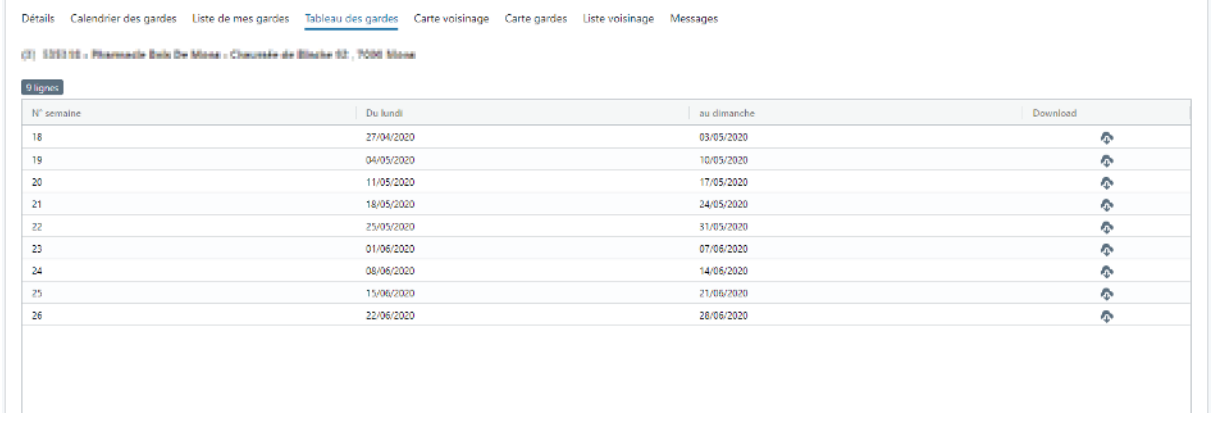

#### <span id="page-11-1"></span>*3.4.4.Onglet « Carte du voisinage»*

Le calcul du planning des gardes se base entre autres sur le principe de voisinage.

Pour chaque pharmacie, le système détermine quelles sont les pharmacies voisines, c'est-à-dire se trouvant à moins d'une certaine distance.

Cette distance est propre à chaque pharmacie et est déterminée en plusieurs étapes :

- Un rayon autour de la pharmacie est déterminé. Il est basé sur la densité de population autour de la pharmacie. Il correspond à un cercle comprenant un nombre d'habitants permettant un service adéquat.
- Ce cercle est appelé zone d'exclusion. Quand la pharmacie est de garde, il ne peut pas y avoir d'autre pharmacie de garde dans ce cercle.
- Le nombre d'habitants se trouvant dans la zone d'exclusion est plus grand la nuit que le jour. Le système détermine donc une zone d'exclusion de jour, et une autre de nuit.

L'onglet « Carte du voisinage » montre la répartition géographique des pharmacies dites « voisines » de la pharmacie courante sur une carte de jour et une carte de nuit. Les zones sont matérialisées sur chaque carte.

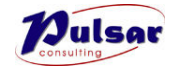

#### Il s'agit d'une carte statique qui ne montre pas les gardes.

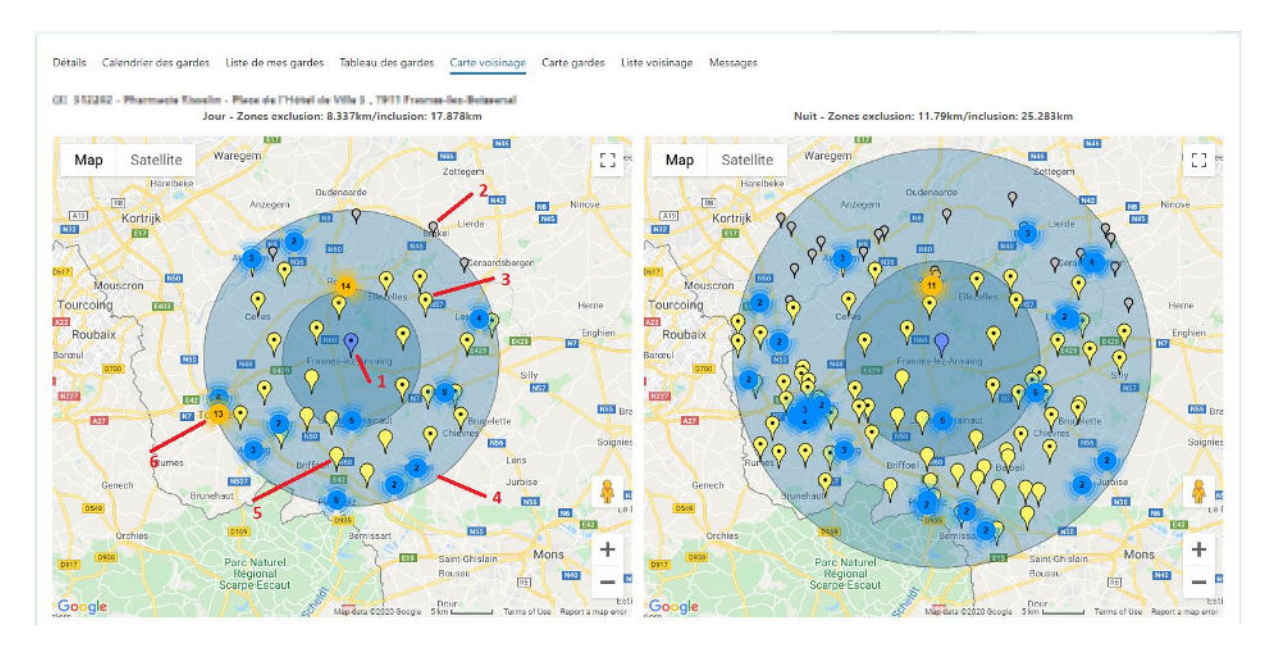

- 1- Pharmacie courante
- 2- Pharmacie ne dépendant pas du secrétariat Uphoc
- 3- Pharmacie de niveau 3
- 4- Plusieurs icônes (petit nombre) trop proches pour être différenciables, zoomer pour les distinguer
- 5- Pharmacie de niveau 1
- 6- Plusieurs icônes (plus grand nombre) trop proches pour être différenciables, zoomer pour les distinguer

#### <span id="page-12-0"></span>*3.4.5.Onglet « Carte des gardes »*

La carte des gardes comprend un volet « Jour » à gauche, et un volet « Nuit » à droite. Chaque volet donne sur une carte de la région, avec des icônes pour toutes les pharmacies affiliées au secrétariat Uphoc, qui sont de garde de jour (resp. de nuit) à la date sélectionnée.

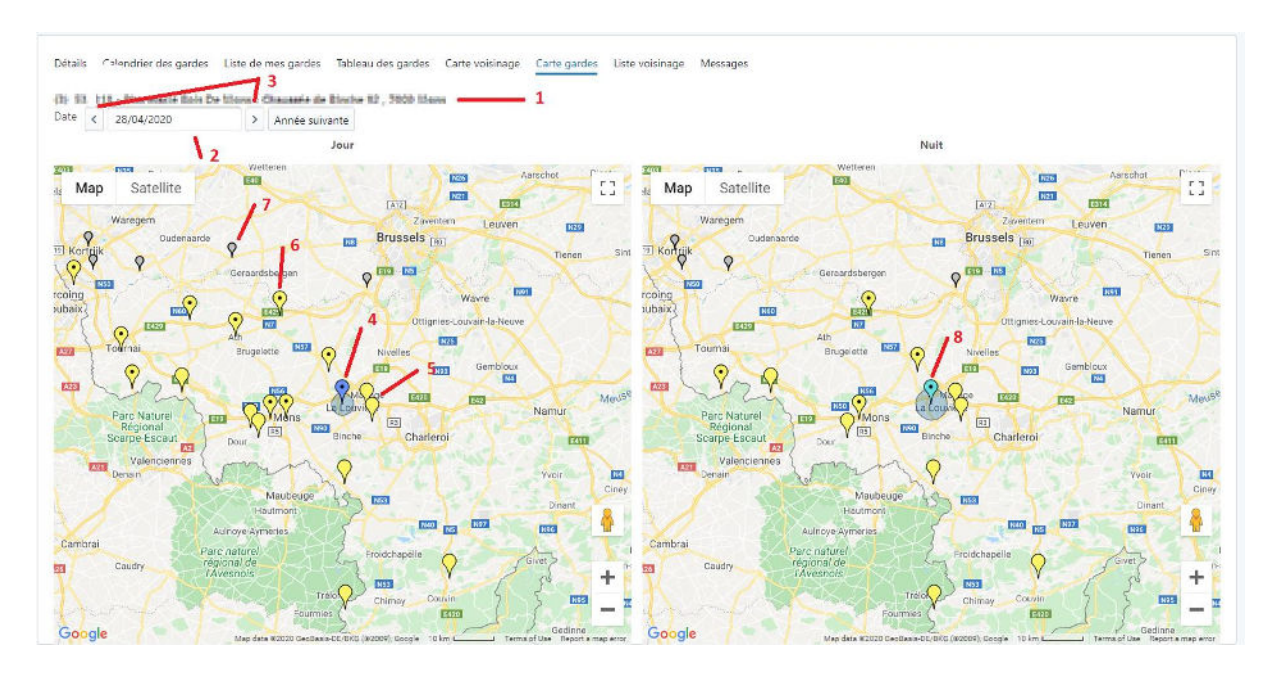

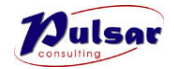

- 1- Coordonnées de la pharmacie
- 2- Date des gardes
- 3- Boutons pour passer au jour suivant et précédent
- 4- Icône de la pharmacie courante, de garde (bleu soutenu)
- 5- Pharmacie de niveau 1 de garde
- 6- Pharmacie de niveau 3 de garde
- 7- Pharmacie de garde ne dépendant pas du secrétariat Uphoc
- 8- Pharmacie courante, pas de garde (bleu clair)

Les cercles autour de la pharmacie courante indiquent les zones d'exclusion dans lesquels il ne peut pas y avoir d'autre pharmacie de garde en même temps.

#### <span id="page-13-0"></span>*3.4.6.Onglet « Voisinage »*

Cet onglet donne une liste des pharmacies voisines avec indication notamment de la distance à vol d'oiseau avec la pharmacie courante.

#### <span id="page-13-1"></span>*3.4.7.Onglet « Messages»*

Le système permet l'échange de messages entre le pharmacien, le secrétariat, et le système même.

Les messages sont gérés via l'onglet du même nom. Tout nouveau message provoque l'envoi d'une notification par email au destinataire du message.

Dans les échanges entre secrétariat et pharmacie, le contenu du message n'est pas repris dans la notification afin d'éviter de lancer des échanges partiellement via le site et partiellement par emails.

Dans le cas de messages simples générés automatiquement par le système et ne nécessitant pas de réponse, le contenu du message peut être repris dans la notification.

Remarque importante : il est inutile de répondre aux emails envoyés par le site Pharmagarde. Les éventuelles réponses (reply) aux notifications ne sont ni reçues ni a fortiori lues et traitées.

## <span id="page-13-2"></span>3.5. Echanges de garde

Comme son nom l'indique, cet écran donne accès aux échanges de gardes entre pharmacies voisines.

L'écran présente deux onglets.

#### <span id="page-13-3"></span>*3.5.1.Onglet « Historique »*

Cet onglet donne la liste des échanges de gardes effectués par la pharmacie courante dans un sens comme dans l'autre, c'est-à-dire les gardes reçues ou les gardes transmises.

La première colonne de la liste est la date de la garde échangée. La dernière colonne est la date à laquelle l'échange a été effectué.

Par défaut, la liste est triée, la garde échangée la plus proche dans le temps d'abord.

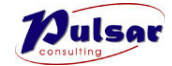

#### <span id="page-14-0"></span>*3.5.2.Onglet « Nouvel échange »*

Cet onglet se présente comme ceci :

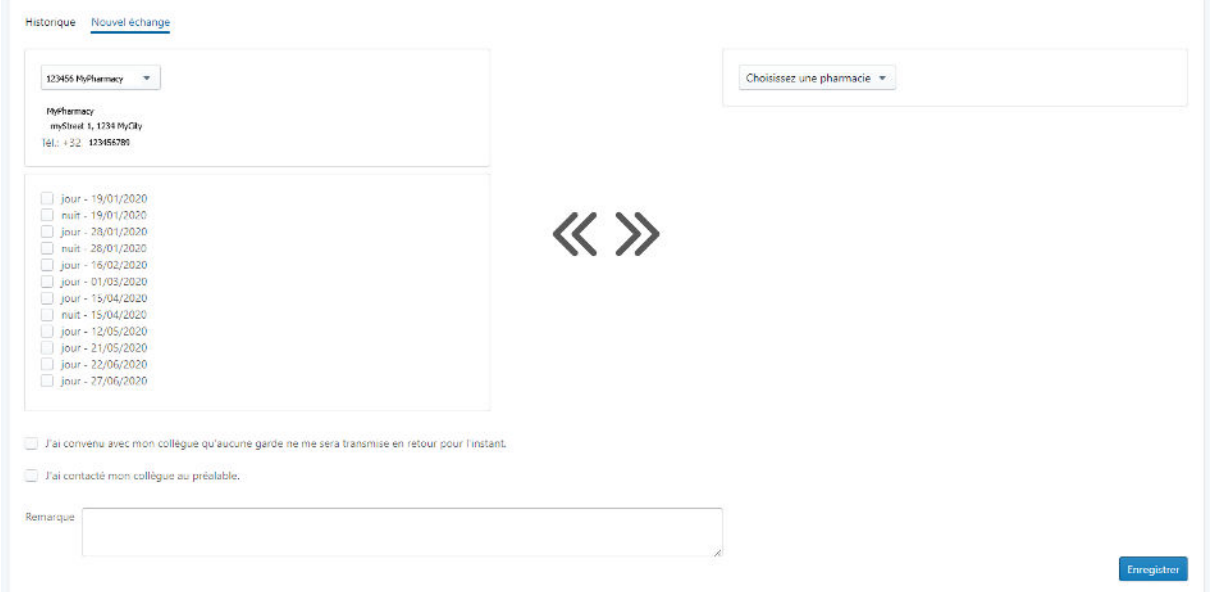

En haut à gauche, on trouve les coordonnées de la pharmacie courante.

En dessous est affichée la liste des gardes à venir de la pharmacie.

L'utilisateur peut choisir une ou plusieurs gardes à transmettre à une autre pharmacie.

En haut à droite, une liste permet de choisir une autre pharmacie. Une fois sélectionnée, la liste de ses gardes futures est affichée. L'utilisateur peut sélectionner une ou plusieurs gardes dans cette liste en échange de celle(s) qu'il transmet.

Remarque : la liste des pharmacies susceptibles de participer à un échange est en fait la liste des voisines de la pharmacie courante. La liste est triée par distance croissante. Donc, les pharmacies en début de liste sont des remplaçantes préférables à celles en fin de liste.

Pour procéder à un échange avec une pharmacie ne figurant pas dans la liste (et donc probablement éloignée), il faut contacter le secrétariat.

L'utilisateur peut spécifier (via une boîte à cocher) qu'il transmet une ou plusieurs gardes sans en recevoir en retour.

L'utilisateur doit confirmer (via une boîte à cocher) qu'il a au préalable obtenu l'accord de l'autre pharmacien pour procéder à l'échange.

Enfin il peut encoder un commentaire (texte libre) qui sera enregistré avec la demande d'échange.

Le bouton « Enregistrer » permet de procéder à l'échange.

Une notification informant qu'un échange de garde a été encodé est envoyée aux deux pharmacies participant à l'échange ainsi qu'au secrétariat.

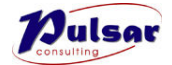

Pour obtenir les détails de l'échange, l'utilisateur doit se connecter au système et utiliser l'onglet « Historique » en triant par date d'échange afin de trouver l'échange notifié.

Remarques :

- Si l'utilisateur coche « J'ai convenu avec mon confrère qu'aucune garde ne me sera transmise en retour pour l'instant », alors la liste de gardes de droite est désactivée et donc sans effet.
- Au moment où l'utilisateur coche cette case, il est averti que son choix éventuel dans la liste de droite va être supprimé.
- Pour abandonner un échange en cours d'encodage, il suffit de passe à un autre écran

Nous vous encourageons à envoyer toute remarque ou suggestion d'amélioration au Secrétariat d'UPHOC.

Nous vous invitons à présent à découvrir le système Pharmagarde par vous-même.